# 第 1 章 Word 高级应用

【知识要点】

◆ 综合运用表格的列宽、行高、平均分布行、平均分布列、合并单元格等应用完成费用 报销单的制作;

- ◆ 使用表格的公式完成学生成绩表总分、平均分的计算;
- ◆ 综合运用艺术字、图片、自选图形等完成世界杯快报的制作;
- ◆ 使用邮件合并完成录取通知制作;
- ◆ 综合运用样式、分隔符等完成论文目录的自动生成。

# 1.1 表格应用——费用报销单的制作

1.1.1 问题描述

表格是日常生活中常见的一种信息表示方式。利用表格简明的表达方式替代繁冗的文字 叙述,可使信息更有条理,一目了然,如课程表、产品清单、发票等。如在财务工作中,费 用报销单是非常重要的记账凭证和依据,作为一个单位的财务人员,经常要接触和使用各种 财务票据。一般的财务票据是可以购买到的,而包含特殊格式和栏目的票据只能根据本单位 的实情来设计和绘制,如图 1-1 所示。

1

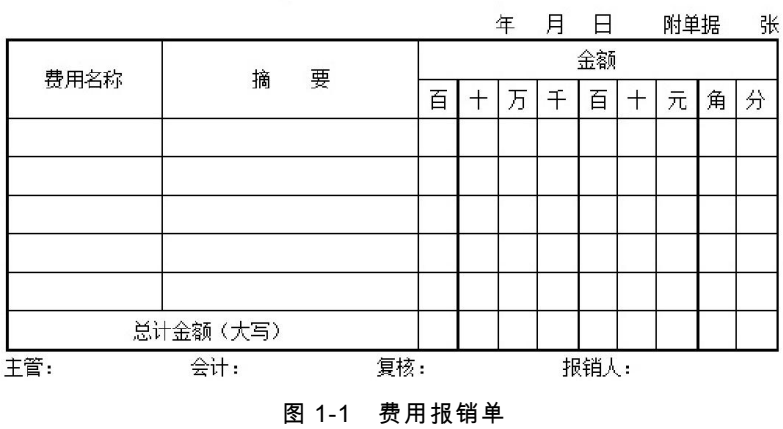

#### 费用报销单

### 1.1.2 解决思路

事实上,表格是由许多行和列组成的二维结构,包含若干行和列的交叉组成的单元格。 单元格是表格处理的基础,通过在单元格中输入数字、文字后就形成了内容丰富的表格。仔 细分析费用报销单,主要涉及单元格的合并(或拆分)、列宽(或行高)的调整或平均分布、 表格边框的编辑及设置等。

## 1.1.3 操作步骤

1.输入表格标题及相关文本

输入表格的标题及相关的文字内容,如图 1-2 所示。

# 费用报销单 年月日附单据张

主管: 会计: 复核: 报销人:

#### 图 1-2 表格标题及相关文本

### 2.绘制表格

在文档的第三行插入表格,表格 9 行 11 列,并在表格中输入相关文字,如图 1-3~1-5

所示。

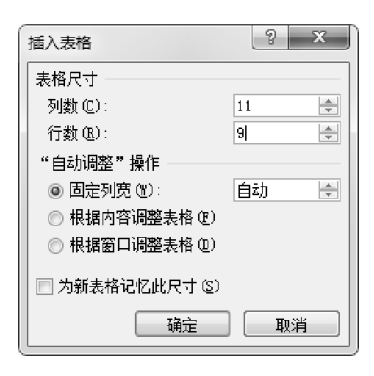

图 1-3 插入表格

| 费用报销单 |                  |  |  |  |  |  |
|-------|------------------|--|--|--|--|--|
|       | 年月日附单据张          |  |  |  |  |  |
|       |                  |  |  |  |  |  |
|       |                  |  |  |  |  |  |
|       |                  |  |  |  |  |  |
|       |                  |  |  |  |  |  |
|       |                  |  |  |  |  |  |
|       |                  |  |  |  |  |  |
|       |                  |  |  |  |  |  |
|       |                  |  |  |  |  |  |
|       |                  |  |  |  |  |  |
|       | 主管: 会计: 复核: 报销人: |  |  |  |  |  |

图 1-4 插入的表格

| 费用报销单   | 年月日附单据张 |                  |     |   |   |   |        |   |   |   |
|---------|---------|------------------|-----|---|---|---|--------|---|---|---|
| 费用      | 摘要      | 金额               |     |   |   |   |        |   |   |   |
| 名称      |         |                  |     |   |   |   |        |   |   |   |
|         |         | 百                | $+$ | 万 | 千 | 百 | $^{+}$ | 元 | 角 | 分 |
|         |         |                  |     |   |   |   |        |   |   |   |
|         |         |                  |     |   |   |   |        |   |   |   |
|         |         |                  |     |   |   |   |        |   |   |   |
|         |         |                  |     |   |   |   |        |   |   |   |
|         |         |                  |     |   |   |   |        |   |   |   |
|         |         |                  |     |   |   |   |        |   |   |   |
| 总计      |         |                  |     |   |   |   |        |   |   |   |
| 金额      |         |                  |     |   |   |   |        |   |   |   |
| 大<br>€  |         |                  |     |   |   |   |        |   |   |   |
| $\Xi$ ) |         |                  |     |   |   |   |        |   |   |   |
|         |         | 主管: 会计: 复核: 报销人: |     |   |   |   |        |   |   |   |

图 1-5 输入文字后的表格

# 3.调整表格

(1)设置表格居中。

无论从打印、美观、调整方便等角度看,都需要将表格设置为居中。此处先设置为居中, 原因是先需将"金额"部分共 9 列设置单元格宽度,然后再设置"费用名称"和"摘要"两列的宽 度,设置为居中后可以更方便地对列宽进行调整。

(2)调整列宽。

先调整"金额"部分共 9 列的宽度, 假设每列的列宽为 0.5 厘米, 再调整"费用名称"和"摘 要"的宽度,这两列的宽度可以根据实际需要进行调整。如图 1-6~1-9 所示。

费用报销单↩ 

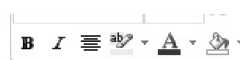

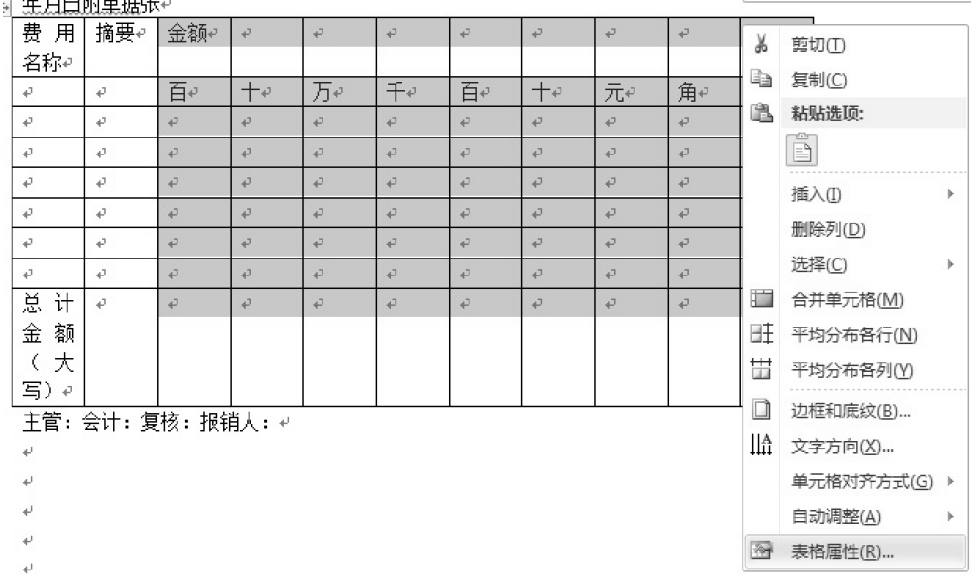

图 1-6 调整"金额"部分 9 列的列宽

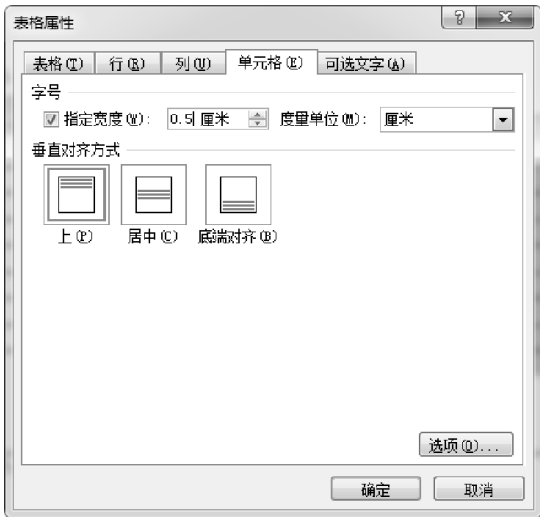

图 1-7 设置单元格列宽

#### 费用报销单↩ 年月日附单据张+

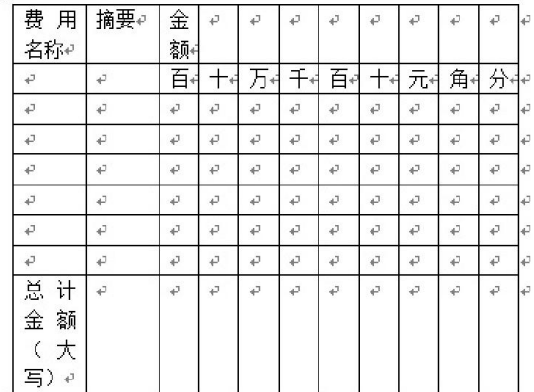

主管: 会计: 复核: 报销人: ₽

### 图 1-8 调整"金额"9 列列宽后的表格

费用报销单↩

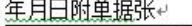

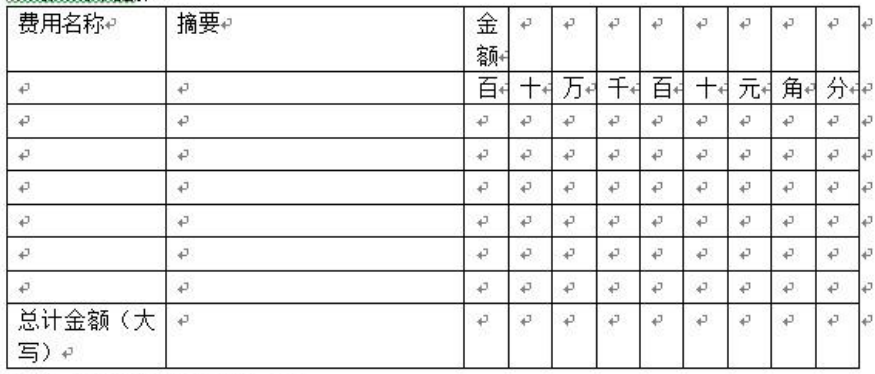

上管: 会计: 复核: 报销人: +

(3)合并单元格。

对部分单元格进行合并,如图 1-10 所示。

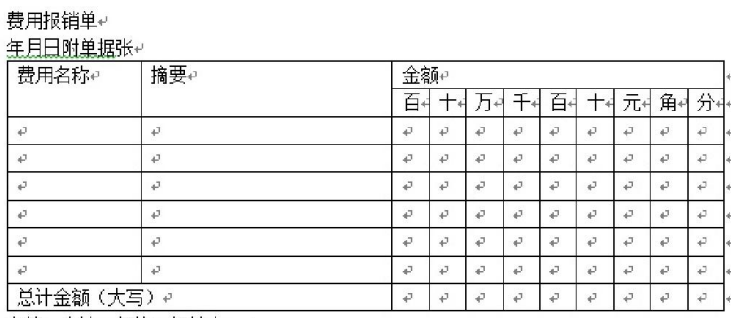

主管: 会计: 复核: 报销人: ↩

#### 图 1-10 合并单元格后的表格

另外,可根据需要调整行高,有两种方式:

① 选中需要调整行高的行,在选中的任意行上点击鼠标右键,在弹出的菜单中选择"表

格属性",在弹出的对话框中点击"行"标签,设置行高,点击"确定"即可。

② 手工拉高最后一行的高度,然后选中需要调整的行,再点击表格工具"布局"中的"分布 行"按钮即可。

(4)绘制表格线条。

使用表格工具"设计"中的"绘制表格"工具,并设置好线条类型、粗细,如图 1-11 所示。

对需要更改的线条进行绘制,如图 1-12 所示。

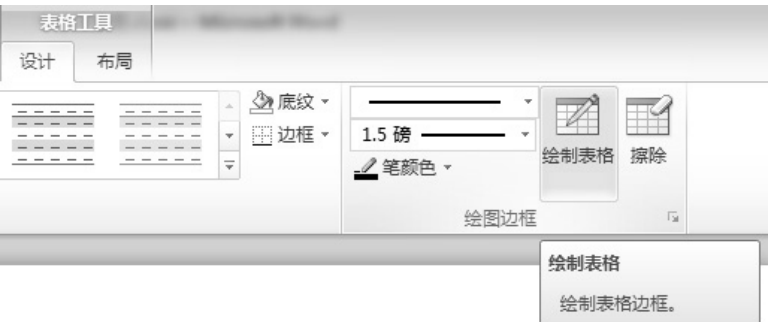

图 1-11 绘制表格线条

#### 费用报销单4 年月日附单据张#

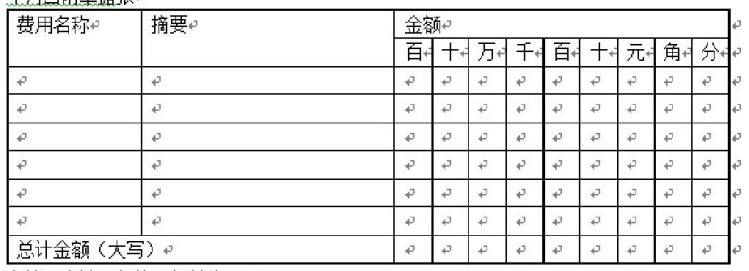

主管: 会计: 复核: 报销人: ₽

#### 图 1-12 绘制好线条的表格

### 4.设置文字格式

(1)调整表格外的文字格式。注:第二行文字需先设置为右对齐,再输入空格即可。最 后一行直接输入空格进行调整即可。

(2)表格内容的文字,可根据需要调整对齐方式。表格内文字对齐方式共 9 种,如图 1-13

所示。调整好后的费用报销单如图 1-14 所示。

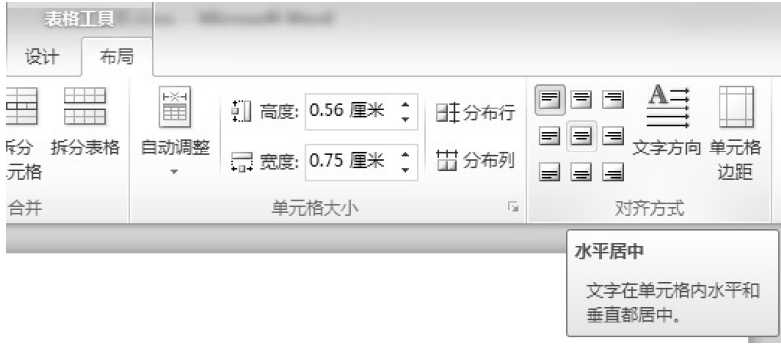

图 1-13 表格内文字对齐方式

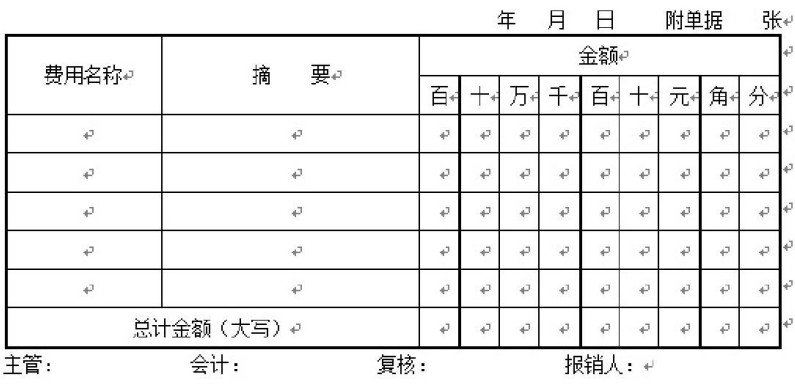

### 费用报销单。

图 1-14 调整好后的费用报销单

### 1.1.4 总 结

表格,是指按所需的内容项目形成格子,分别在其中填写文字或数字的书面材料,便于统计 查看。在我们的日常工作生活中,表格随处可见,而稍复杂点的表格更是常见,如报名登记表、 销售清单、个人简历等随处可见。所以,熟练地运用表格制作工具是制作复杂表格的关键点。

# 1.2 表格应用——学生成绩表数据的计算

# 1.2.1 问题描述

现在很多人已经能熟练地使用 Excel 中的一些常用求和、求平均值等公式,于是在用 Word 做成绩表(见图 1-15)进行成绩分析时,遇到表格中的数据需要计算时,就把整个表格复制 到 Excel 当中求和排序,然后再复制回来。这样做不仅麻烦,而且浪费时间。那么在 Word 中如何对表格中数据进行计算和排序是本小节讨论的问题。

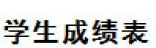

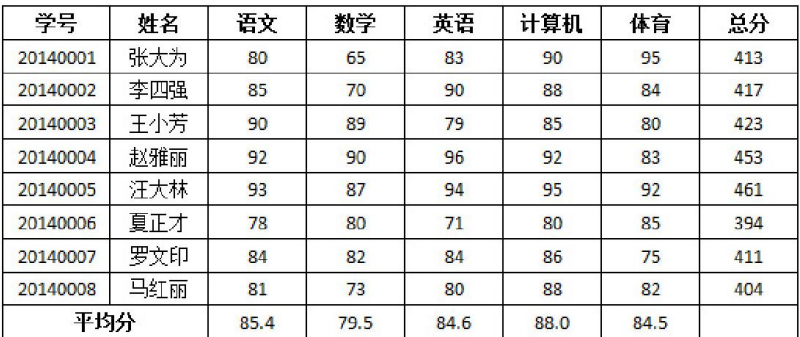

\* 表中信息为虚拟,请勿对号入座,后同。

图 1-15 学生成绩表

# 1.2.2 解决思路

Word 提供了对表格数据的求和、求平均值等计算功能,利用这些计算功能可以对表格中 的数据进行统计计算。对于成绩表中的总分和平均分的计算可以使用 SUM () 和 AVERAGE ()两个函数来实现。

# 1.2.3 操作步骤

1.插入表格标题及表格

(1)新建一个 Word 文档,并输入表格标题"学生成绩表"。

(2)插入一个 10 行 8 列的表格,输入相关数据,将最后一行的第一个单元格和第二个单

元格进行合并,并进行相关的格式设置、行高与列宽的调整,如图 1-16 所示。

#### 学生成绩表

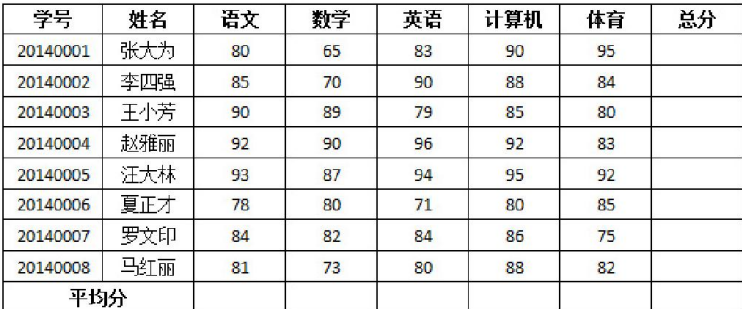

#### 图 1-16 学生成绩表

# 2.计算总分

(1)将光标移到学号为 20140001 的学生总分单元格中;

(2)点击"表格工具"→"布局"→"公式",如图 1-17 所示,然后打开如图 1-18 所示的"公式"

对话框;

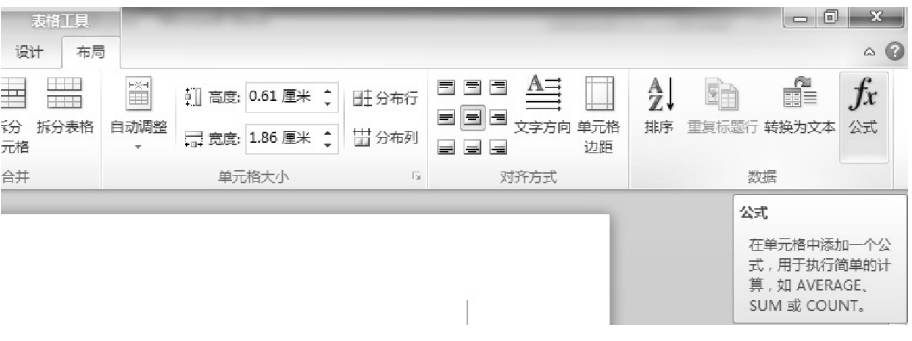

### 图 1-17 表格公式

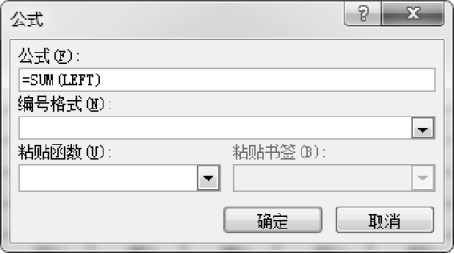

图 1-18 公式对话框

(3)在公式框中输入计算公式"=sum(left)",如果结果不要小数位,则编号格式可不

选或选"0",注意在公式前面一定要有等于号"=",点击"确定"即可;再将光标移到学号为 20140002 的学生总分单元格中,重复刚刚的操作,即可将所有学生的总分计算完成。

函数说明与公式对话框选项设置说明如下:

① 函数说明

SUM 函数

求和函数,表示返回一组数值的和。SUM 函数有两个常用参数:LEFT 和 ABOVE,表 示计算范围。其中 LEFT 表示结果单元格左边所有单元格,ABOVE 表示结果单元格上面的所 有单元格。

AVERAGE 函数

求平均值函数,表示返回一组数值的平均值。AVERAGE 函数有两个常用参数:LEFT 和 ABOVE,说明同上。

② 公式对话框选项设置说明

公式文本框

用于输入公式,如"=sum(left)""=average(above)"等。

编号格式下拉框

用于编号格式的设置,如图 1-19 所示。如不要小数位,则选择"0";如保留两位小数,

则选择"0.00"。本例在计算平均分时只保留一位小数,则直接输入"0.0"即可。

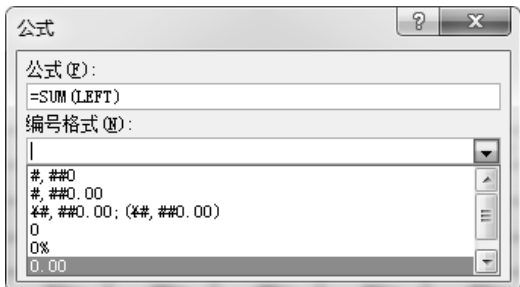

图 1-19 编号格式

粘贴函数下拉框

粘贴需要使用的函数,如图 1-20 所示。各函数使用说明如表 1-1 所示。

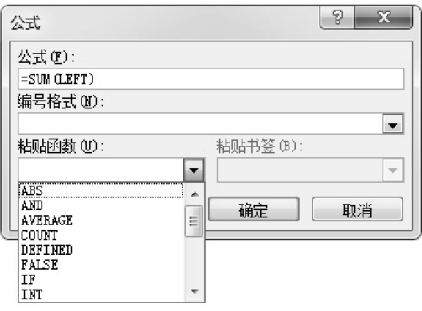

图 1-20 粘贴函数

表 1-1 函数说明

| 函数名称           | 功能简介      | 函数名称           | 功能简介   |
|----------------|-----------|----------------|--------|
| <b>ABS</b>     | 绝对值       | <b>MIN</b>     | 最小值    |
| <b>AND</b>     | 与运算       | MOD            | 取余     |
| <b>AVERAGE</b> | 平均值       | <b>NOT</b>     | 非      |
| <b>COUNT</b>   | 计数        | OR.            | 或      |
| <b>DEFINED</b> | 判断表达式是否合法 | <b>PRODUCT</b> | 一组值的乘积 |
| <b>FALSE</b>   | 假         | <b>ROUND</b>   | 四舍五入   |
| IF             | 条件函数      | <b>SIGN</b>    | 判断正负数  |
| <b>INT</b>     | 取整        | <b>SUM</b>     | 求和     |
| MAX            | 最大值       | <b>TRUE</b>    | 真      |

3.计算平均分

(1)将光标移到"语文"列的平均分单元格中,点击"表格工具"→"布局"→"公式",在公式 对话框中的公式文本框中输入计算公式"=AVERAGE(ABOVE)",或按如下步骤:

① 删除公式文本框中的内容;

② 输入"="号;

③ 在粘贴函数下拉框中选择"AVERAGE"函数;

④ 此时公式文本框中显示的内容为"=AVERAGE()",因为要计算所在单元格上面所

有数据的平均值,所以在括号中输入"ABOVE"。

(2)平均值需保留一位小数,在编号格式框中输入"0.0",点击"确定"按钮。

(3)将光标移到"数学"列的平均分单元格中,重复上述步骤即可完成所有单科平均分的 计算,计算结果如图 1-21 所示。

| 学묵       | 姓名  | 语文   | 對学   | 英语   | 计算机  | 体育   | 总分  |
|----------|-----|------|------|------|------|------|-----|
| 20140001 | 张大为 | 80   | 65   | 83   | 90   | 95   | 413 |
| 20140002 | 李四强 | 85   | 70   | 90   | 88   | 84   | 417 |
| 20140003 | 王小芳 | 90   | 89   | 79   | 85   | 80   | 423 |
| 20140004 | 赵雅丽 | 92   | 90   | 96   | 92   | 83   | 453 |
| 20140005 | 汪大林 | 93   | 87   | 94   | 95   | 92   | 461 |
| 20140006 | 夏正才 | 78   | 80   | 71   | 80   | 85   | 394 |
| 20140007 | 罗文印 | 84   | 82   | 84   | 86   | 75   | 411 |
| 20140008 | 马红丽 | 81   | 73   | 80   | 88   | 82   | 404 |
| 平均分      |     | 85.4 | 79.5 | 84.6 | 88.0 | 84.5 |     |

学生成绩表

图 1-21 总分平均分计算结果

4.数据排序

如果需要按总分从高到低对所有学生进行排序,则可按如下步骤完成:

(1)选中除"平均分"行之 外的所有行,即 标题行 与所有学生行的 数据, 如图 1-22 所

| 学号↩       | 姓名。  | 语文↩             | 数学₽             | 英语₽             | 计算机↩            | 体育↩             | 总分。              | lν |
|-----------|------|-----------------|-----------------|-----------------|-----------------|-----------------|------------------|----|
| 20140001+ | 张大为₽ | $80 -$          | $65 +$          | $83 -$          | $90 -$          | $95 -$          | 4130             | lν |
| 20140002+ | 李四强↩ | $85 -$          | 70 <sup>o</sup> | 90 <sub>e</sub> | $88 -$          | 84°             | 417+             | Ŀ۵ |
| 20140003+ | 王小芳e | 90 <sup>o</sup> | 894             | 79 <sub>9</sub> | $85\phi$        | 80 <sup>o</sup> | $423\psi$        | lе |
| 20140004+ | 赵雅丽。 | $92 -$          | $90 -$          | 96 <sub>°</sub> | $92 -$          | $83 -$          | $453\sigma$      | l٥ |
| 20140005+ | 汪大林↩ | $93 -$          | $87 -$          | 94 <sub>e</sub> | $95 -$          | 92e             | $461 -$          | lν |
| 20140006+ | 夏正才↩ | 78 <sup>°</sup> | 80 <sup>o</sup> | $71+$           | 80 <sub>°</sub> | 85 <sup>o</sup> | $394 -$          | 40 |
| 201400074 | 罗文印↩ | $84^\circ$      | $82 +$          | 84°             | 86 <sup>5</sup> | 750             | 4110             | lν |
| 20140008+ | 马红丽鱼 | $81 -$          | $73 +$          | $80 -$          | $88 -$          | $82 -$          | 404 <sub>°</sub> | lν |
| 平均分⊬      |      | $85.4\degree$   | $79.5^{\circ}$  | $84.6\degree$   | $88.0\div$      | $84.5\phi$      | ₽                | l∉ |

学生成绩表。

图 1-22 选中数据行

(2)点击"表格工具"→"布局"→"排序",打开排序对话框,如图 1-23 所示。将主要关键字 设置为"总分",类型设置为"数字",排序方式选择"降序",点击"确定"按钮即可实现按总分从 高到低排序,如图 1-24 所示。

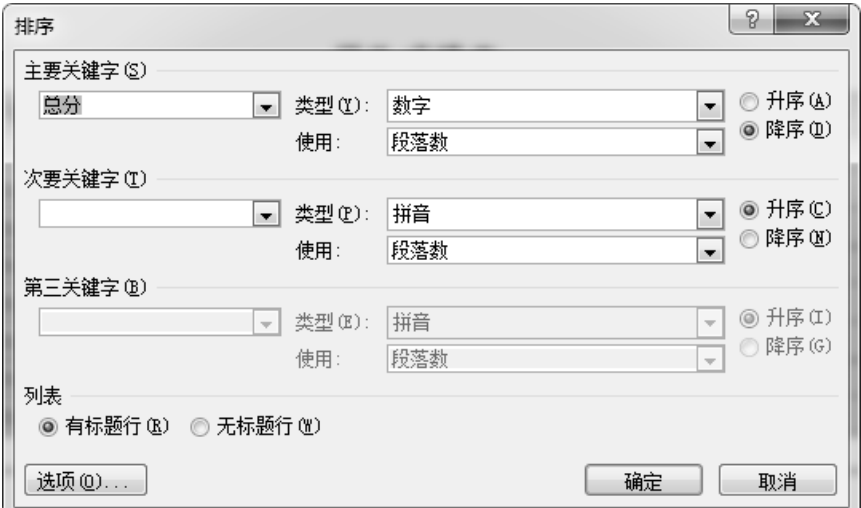

图 1-23 排序对话框

### 学生成绩表

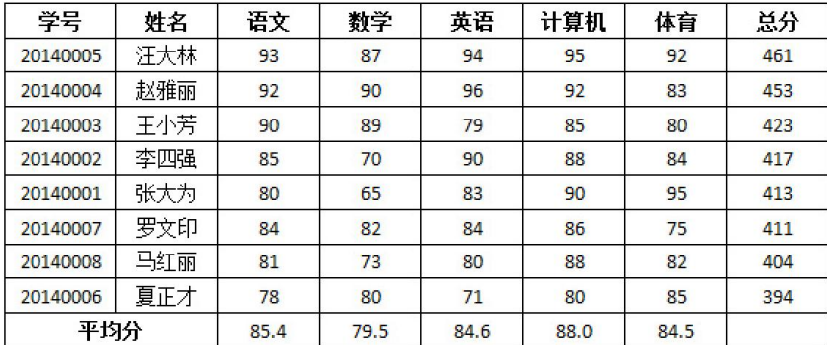

#### 图 1-24 排序结果图

# 1.2.4 总 结

其实,Word 表格也具有很强的计算能力,完全可以胜任一般的计算,而不必劳烦 Excel 了。在平常应用中,经常要对表格的数据进行计算,如求和、求平均值等。Word 的表格计算 功能在公式的定义方法、函数的格式及参数等方面都与 Excel 基本一致,任何一个用过 Excel 的用户都可以很方便地利用"域"功能在 Word 中进行必要的表格运算。